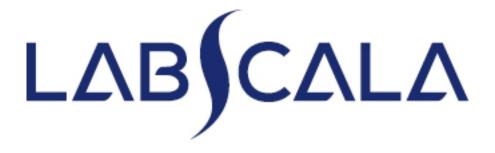

## How to fill in results

Human T-cell lymphotropic virus, antibodies

### Getting started 1-2-3

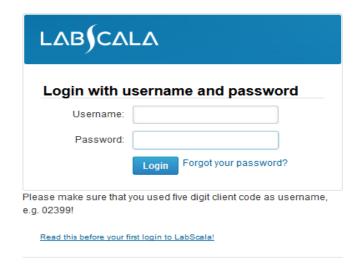

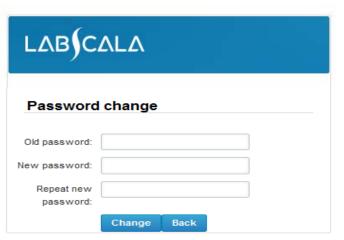

- 1. Login with your username and password.
- 2. If you use LabScala for the first time: Login using your existing password (Labquality participant services)
- 3. Change the password
  - Password needs to have 9 characters, one of which needs to be a letter and one a number
  - This will be your new administrator password
  - If you are already familiar with LabScala, use your own login name and password to access your account
- 4. Start using LabScala

# Filling results

- The easiest way to access open schemes is from "My EQA" on the front page
- In the view of the MY EQA / MYROUNDS the closing date and the status of the scheme can be seen
  - Fill results = eForm open for result filling
  - Not sent= result filling started but results not sent to Labquality
  - Accepted = results sent to Labquality

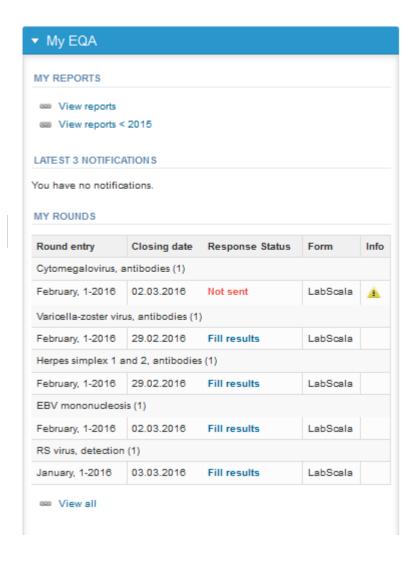

# Filling results

- The eForms can be accessed also from "My Schemes" in the header
  - Fill results: access to eForms that are open for result filling
  - View all: access to a list of all ordered schemes
  - Mainio: other Internet schemes and e-schemes

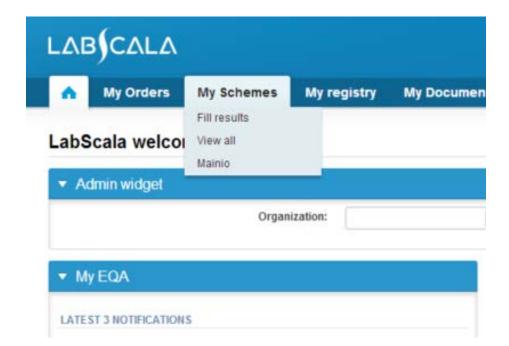

# Filling results

- After selecting an open scheme the results can be filled
- Result filling is implemented as a process:
  - Request: Important round-specific information
  - Instructions: Printable instruction letter
  - Pre-analytics: Sample delivery information
  - Analytics: Enter your results
  - Post-analytics: Validation of the results (check and save)
  - Exit: Back to the front page
- The next step of the process can be accessed after the previous step is completed

## Request

- After opening the scheme the request page is opened with the following information
  - Product: what and how many sample sets have been ordered
  - Delivery: samples sent from Labquality
  - Opening: Result filling /eForm is opened
  - Closing: eForm is closed
  - Status: status of the scheme (Open, Draft or Accepted)
  - Form: application where the resut form is available
- Also the scheme specific contact information is filled here
  - Contact persons will receive reminders and important scheme-specific information from Labquality
  - At least one contact person needs to be named!

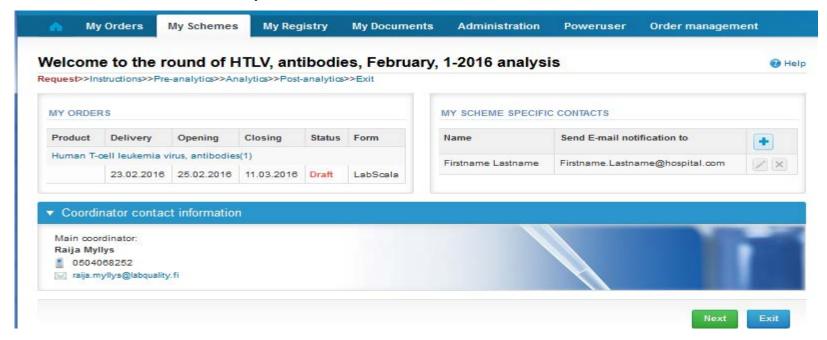

## Contact info

- First add your scheme-specific contact info by pressing the plus
   icon
- Fill in your name and email address or phone number (you can add as many contact persons as you like)
- Save and choose Next

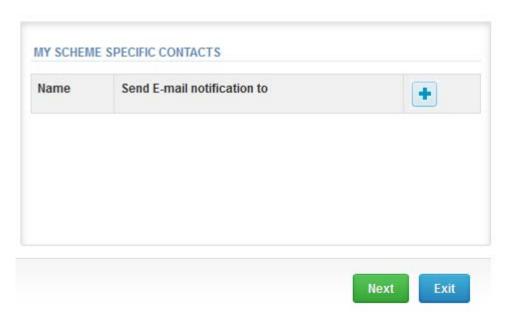

### Add scheme contact person

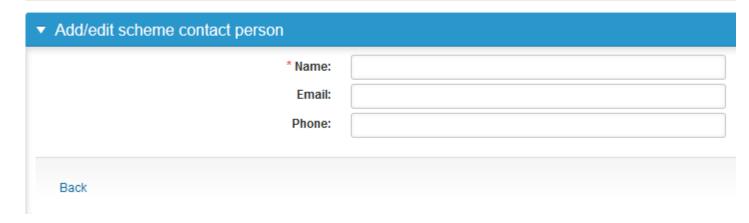

### Instructions

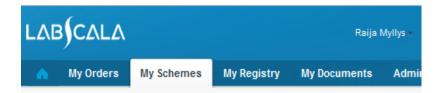

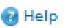

#### HTLV, antibodies, February, 1-2016 instructions

Request>>Instructions>>Pre-analytics>>Analytics>>Post-analytics>>Exit

#### HTLV, antibodies

You will find the instructions for result input under the blue ? Help button - or use the underlying link.

#### 00000

Human T-cell lymphotropic virus, antibodies

#### Specimens

The specimens consist of three, one donor, human plasmas, which may contain virus antige Please handle the specimens in the same way as corresponding patient specimens, includin (e.g. centrifugation).

The specimens should be stored at 2 ... 8 °C.

#### Attention

The plasmas have not been heated or inactivated and should therefore be handled as if capat

Examine the specimens by your routine methods for testing sera for HTLV antibody (primary an

LabScala: Result filling is implemented as a process:

- Request: Important round-specific information
- -Instructions: A printable instruction letter
- Pre-analytics: Sample delivery information
- Analytics: Select a test kit you use and enter the test results
- Clinical interpretation: Select a final report as it would have been reported if the specimen
- Post-analytics: Validation of the results
- Check and "Accept and send results"
- Exit: Back to the front page

Next/Save The green buttons take you always to the next step of the process.

Reporting three results per a sample is enabled in this scheme. Results from three different ter

 Under the ? Help icon on the right top corner you will find these detailed instructions "How to fill in HTLVAb results into the LabScala"

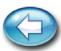

In the Instructions page the scheme-specific instructions can be read and printed by pressing the "Print instructions" button on the bottom of the page

## **Pre-analytics**

- In the Pre-analytics page, the following is asked
  - Sample arrival date
  - Quantity received: How many sample sets were received
  - Sample storage condition: can be left empty
  - Sample preparation date: can be left empty
- Comments can be saved if needed
- Move forward by selecting "Save & next"

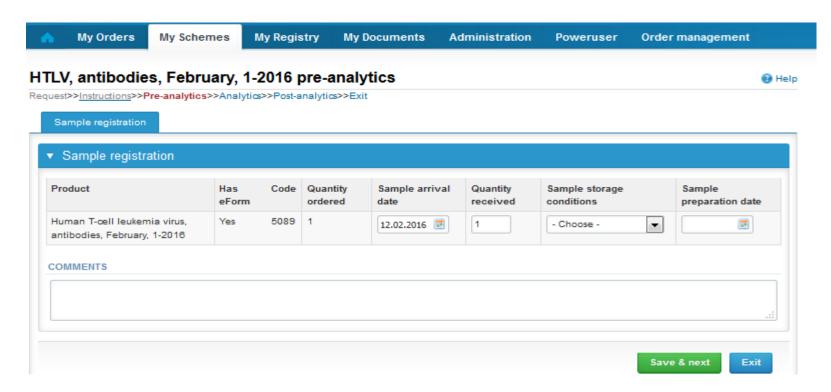

## Results – how to start

1 2 3

Sample S001 Sample S002 Sample S003

SAMPLE SETS

- In Analytics page the results can be filled
- If you have ordered multiple sample sets, the sets can be seen on the top of this view
- If multiple samples are included in the scheme the samples are listed on the top of the result form
- Result filling is started by selecting the measurement day
- Select the tests you use from the dropdown lists "Testkit"
- Report the obtained results by selecting proper alternative from the "Interpretation" dropdown lists
- Report the clinical interpretation by selecting a proper alternative from the dropdown list
- If you like to report another result set from different tests use the Add result + option.
- There is place for additional comments at the end of the page

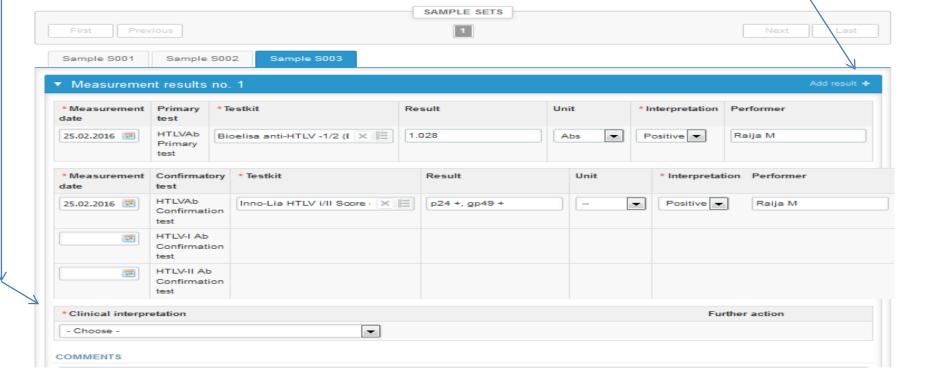

### Results

- Options for saving on this page are
  - Use "Save as draft", if you don't want to send the results yet
  - Use "Save as final", if you want to send the results to Labquality
- "Back to list" –button takes you back to the front page
- "Clear all page data" –button clears all added information on this page

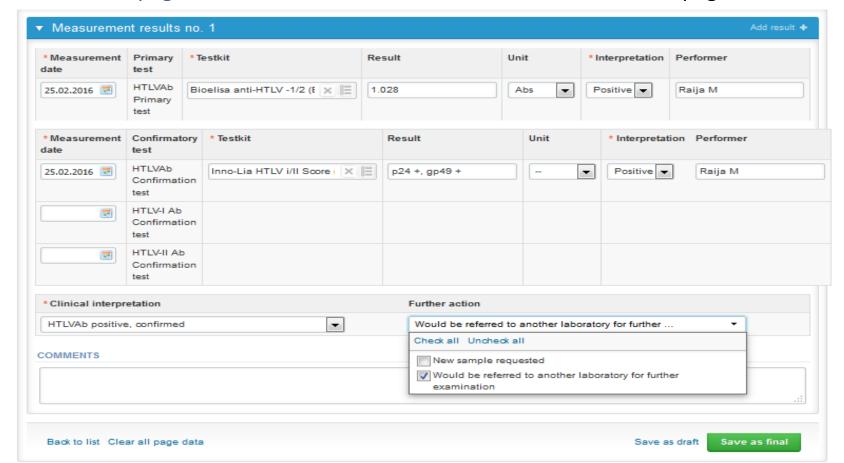

## Three results per sample

- Reporting <u>three</u> results per sample is now enabled in this scheme. Results from three different test kits are accepted, if the specimen volume is sufficient for additional tests and if results are reported electronically.
- If you want to report additional results from the same specimen, please select the "Add result +" on the result form (on the blue bar) and a new result platform is opened. Please note that on the second result platform you can't select the same individual device as in the previous results forms.

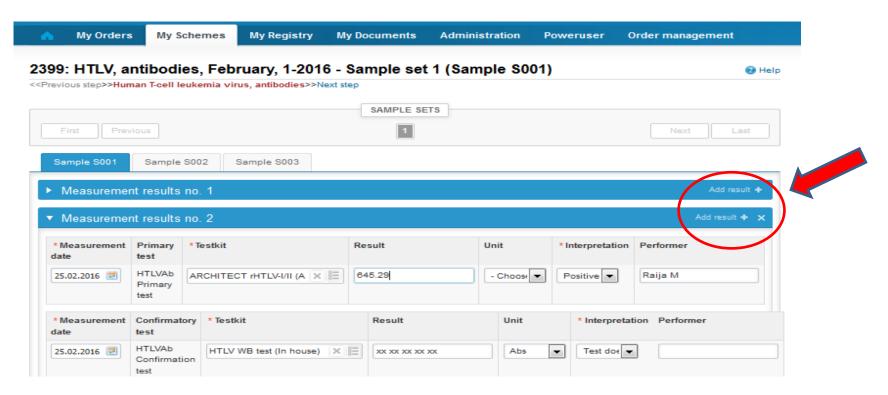

### Results

- If "Save as final" was selected the results are saved and the table is closed.
- The data can be edited by selecting "Edit data" from the bottom of the page
- By selecting "Next" LabScala takes you automatically to the next sample/sample set to be filled

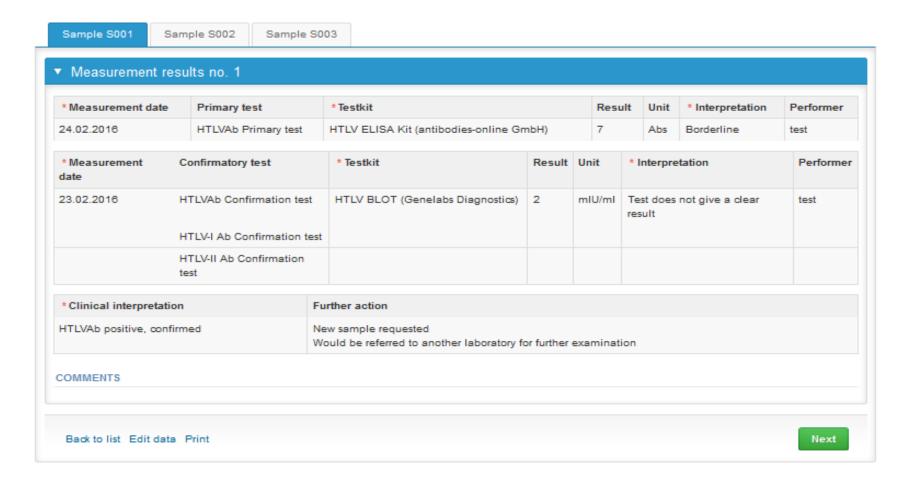

## Post-analytics

- When all of the results have been filled and saved the user is taken to the Post-analytics page for the result validation
  - Product: what part of the process is being validated
  - Sample set: which sample set is being validated
  - Sample: which sample
  - Errors: if there are analyte-specific validation limit errors these are shown here
  - Last saved: The user who has saved the results
  - Date: date of the last saving
  - Status: status of the results (Accepted, Draft, Open, Error)

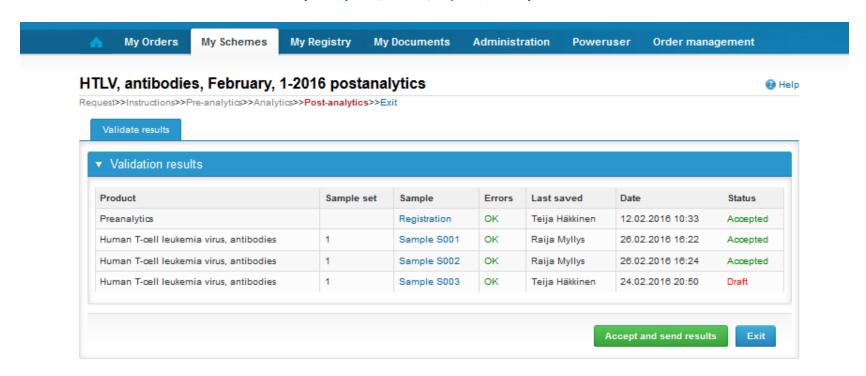

## Post-analytics

- The results can be edited by selecting the appropriate sample in the "Sample" column
- When all of the lines have the "Accepted" status the results can be sent to Labquality, select "Accept and send results"
- If you wish not to send the results yet, select "Exit"
- The results can be edited as long as the round is open, even if "Accept and send results" has been selected
- Ensure the results have beem accepted and sent to Labquality before the round closes
- Samples/results with a "Draft" status are not included in the data processing.

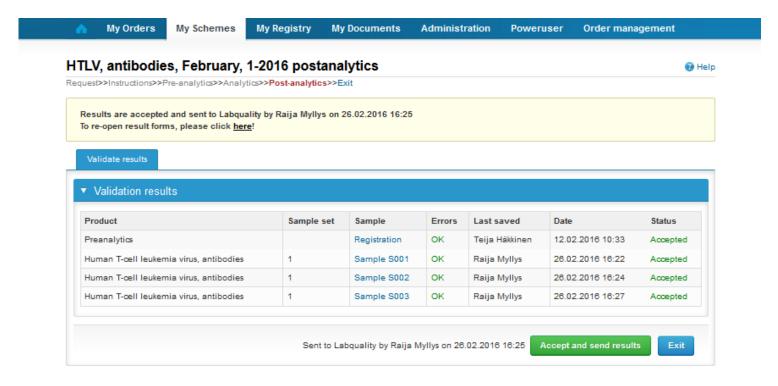

### LabScala buttons

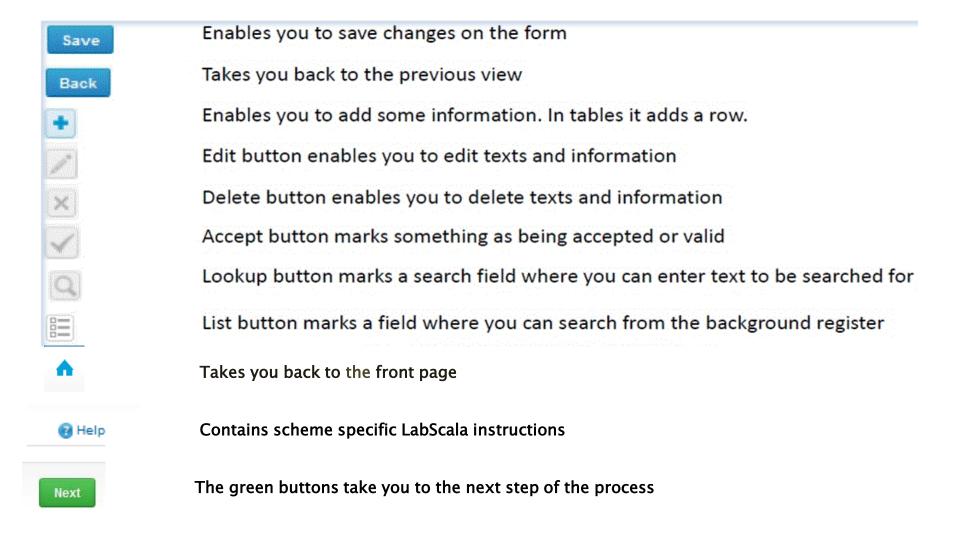

### **Questions?**

- In case you have questions, please contact:
  - Raija Myllysraija.myllys@labquality.fi+358 9 8566 8221
  - Jonna Pelantijonna.pelanti@labquality.fi+358 9 8566 8211
- In order to help our customers use LabScala we have created short LabScala-videotutorials for the most used functions: login, adding users, adding devices, how to use the eForms etc. The videos can be found on LabScala's own YouTube-account at https://www.youtube.com/user/LabScala